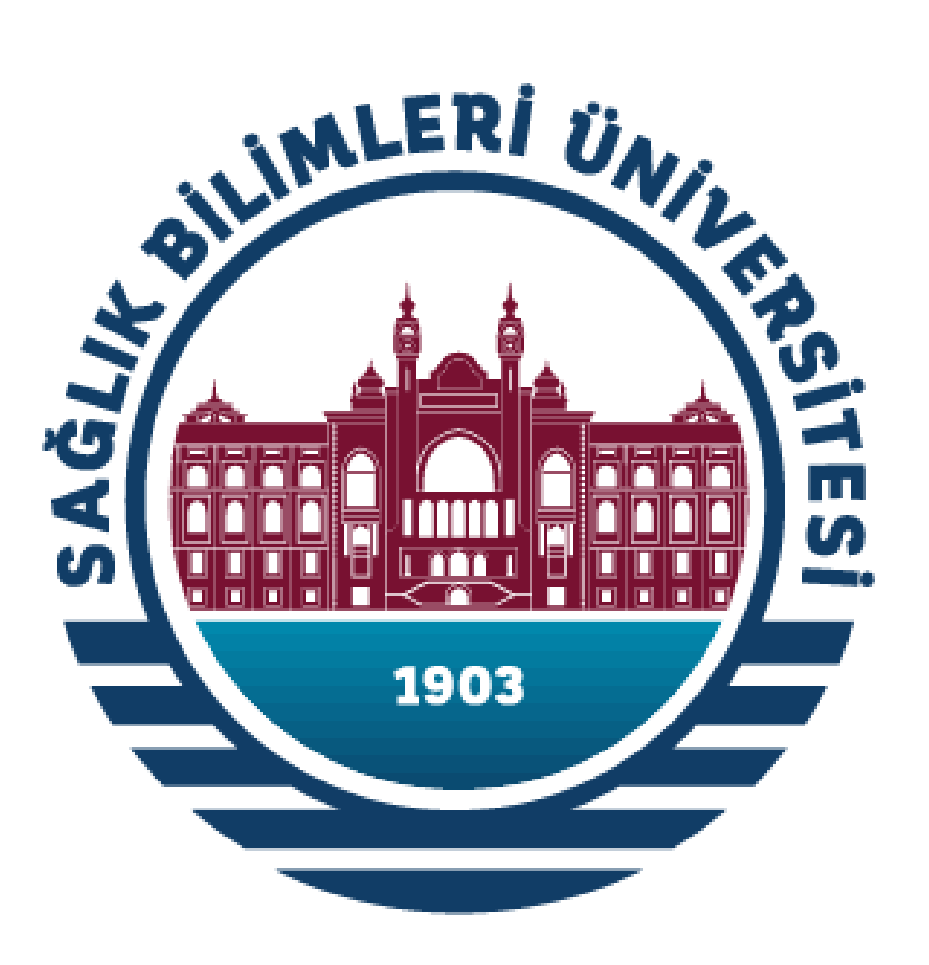

# **SAĞLIK BİLİMLERİ ÜNİVERSİTESİ**

**BAŞVURU SİSTEMİ**

**KULLANICI KILAVUZU**

#### **1- Sisteme Giriş**

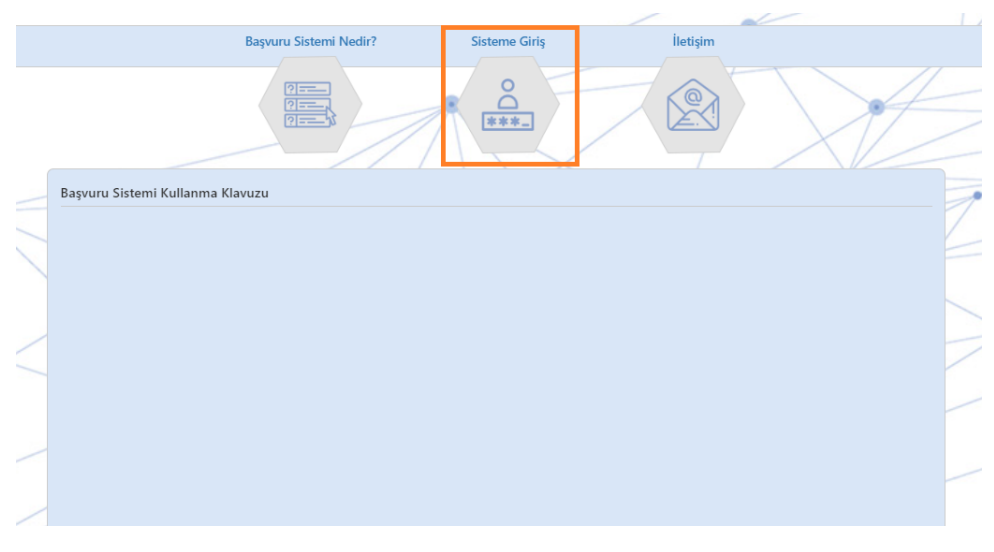

*(Şekil 1.1)*

**<https://basvuru.sbu.edu.tr/> adresine giriş yapıyoruz. Daha sonra şekil 1.1'deki işaretli alanda bulunan Sisteme Giriş butonuna tıklayarak giriş ekranına geçiş sağlıyoruz.**

### **2- Üyelik Kaydı**

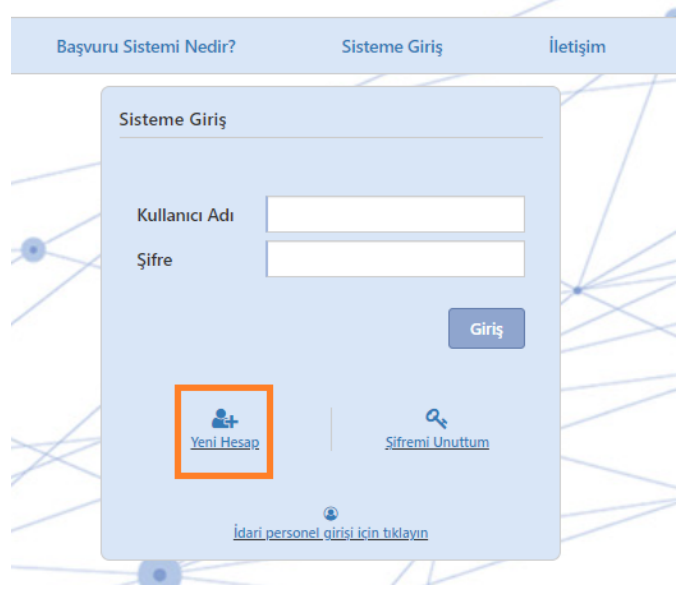

*(Şekil 2.1)*

**İlk kez hesap oluşturmak için şekil 2.1'deki gibi Yeni Hesap butona tıklayarak üyelik ekranına geçiş sağlıyoruz. Hesabı olanlar üyelik aşamasını atlayarak giriş aşamasına geçebilir.**

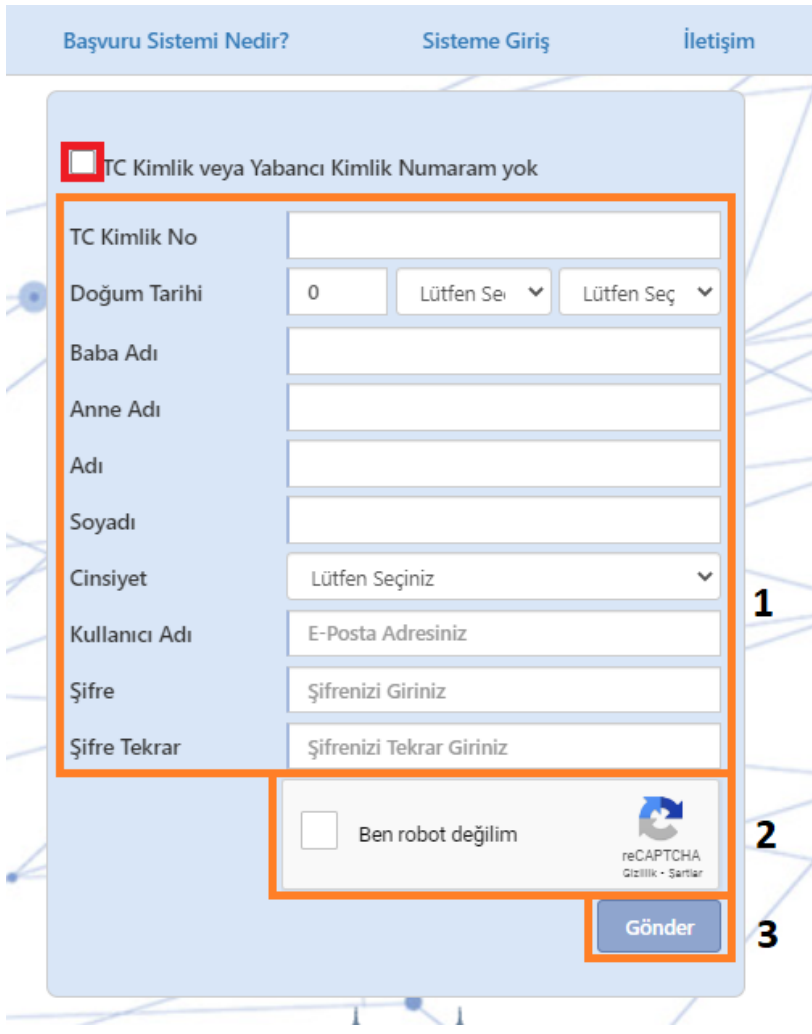

*(Şekil 2.2)*

**Türkiye Cumhuriyeti'nde T.C. veya Yabancı Kimlik Numarası bulunanlar için; Şekil 2.2'deki bütün başlıkları (1) kimlik bilgilerimizle dolduruyoruz ve reCAPTCHA (2) kutusuna (□) tıklayarak doğrulamasını yapıyoruz. Bütün bu işlemlerden sonra Gönder (3) butonuna basarak kayıt işlemimizi gerçekleştiriyoruz.**

**Türkiye Cumhuriyeti'nde T.C. veya Yabancı Kimlik Numarası bulunmayanlar için; Şekil 2.2'deki □ T.C. Kimlik veya Yabancı Kimlik Numaram yok başlığının kutusuna (□) tıklayarak bütün başlıkları (1) kimlik bilgilerimizle dolduruyoruz ve reCAPTCHA (2) kutusuna tıklayarak doğrulamasını yapıyoruz. Bütün bu işlemlerden sonra Gönder (3) butonuna basarak kayıt işlemimizi gerçekleştiriyoruz.**

# **Başvuru Sistemi Nedir?** İletişim **Sisteme Giriş Sisteme Giriş** Kullanıcı Adı **Sifre** Giris  $\mathbf{a}_{k}$ Sifremi Unuttum <u>Yeni Hesap</u> 0 İdari personel girişi için tıklayın

## **3- Kullanıcı Bilgileri ile Sisteme Giriş**

*(Şekil 3.1)*

**Üyelik Kayıt aşamasında tanımladığımız Kullanıcı Adı ve Şifre bilgilerini şekil 3.1'deki ilgili başlıklara girerek Giriş butonuna tıklıyoruz.**

#### **4- Profil Bilgileri**

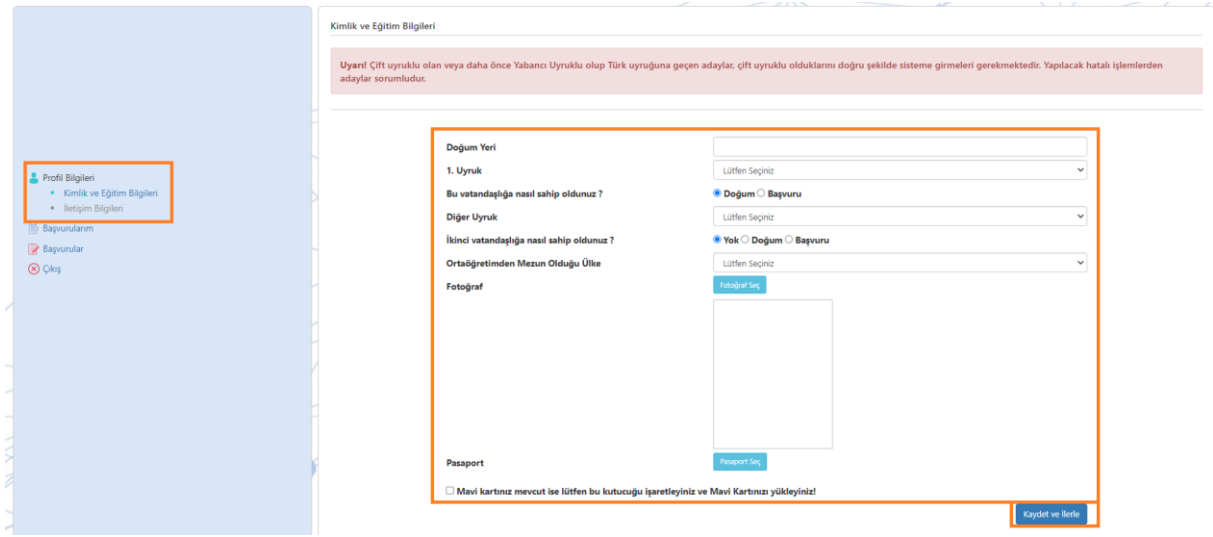

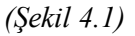

**İlk kez girilmiş olan üyeliklerde profil bilgilerini girme zorunluluğu bulunmaktadır. Şekil 4.1'deki Kimlik ve Eğitim Bilgileri ekranındaki Doğum Yeri, 1. Uyruk ve Ortaöğretimden Mezun Olduğu Ülke başlıklarında bilgilerimizi giriyoruz. Fotoğraf Seç butonuna tıklayarak ve ardından belgemizi seçerek fotoğrafımızı ekliyoruz.**

**Eğer varsa diğer başlıkları da bilgilerimizle dolduruyoruz. Pasaport dosyası opsiyoneldir ve varsa eklenebilir. Pasaport dosyası eklemek için Pasaport Seç butonuna tıklıyoruz ve dosyamızı seçerek pasaportumuzu ekliyoruz.**

**Mavi Kart mevcut ise (□) kutucuğuna tıklıyoruz. Mavi Kart Seç butonuna tıklıyoruz ve dosyamızı seçerek mavi kartımızı ekliyoruz.**

**Kaydet ve İlerle butonuna tıklayarak kayıt işlemimizi gerçekleştiriyoruz.**

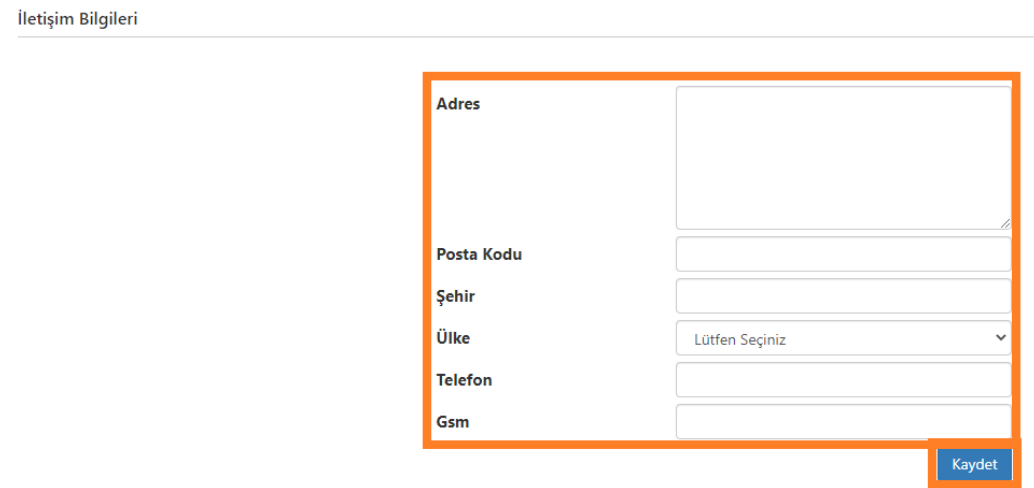

*(Şekil 4.2)*

**Şekil 4.2'deki İletişim Bilgileri ekranındaki başlıkların hepsini bilgilerimiz ile doldurarak Kaydet butonuna tıklıyoruz ve Profil Bilgileri işlemlerini tamamlıyoruz.**

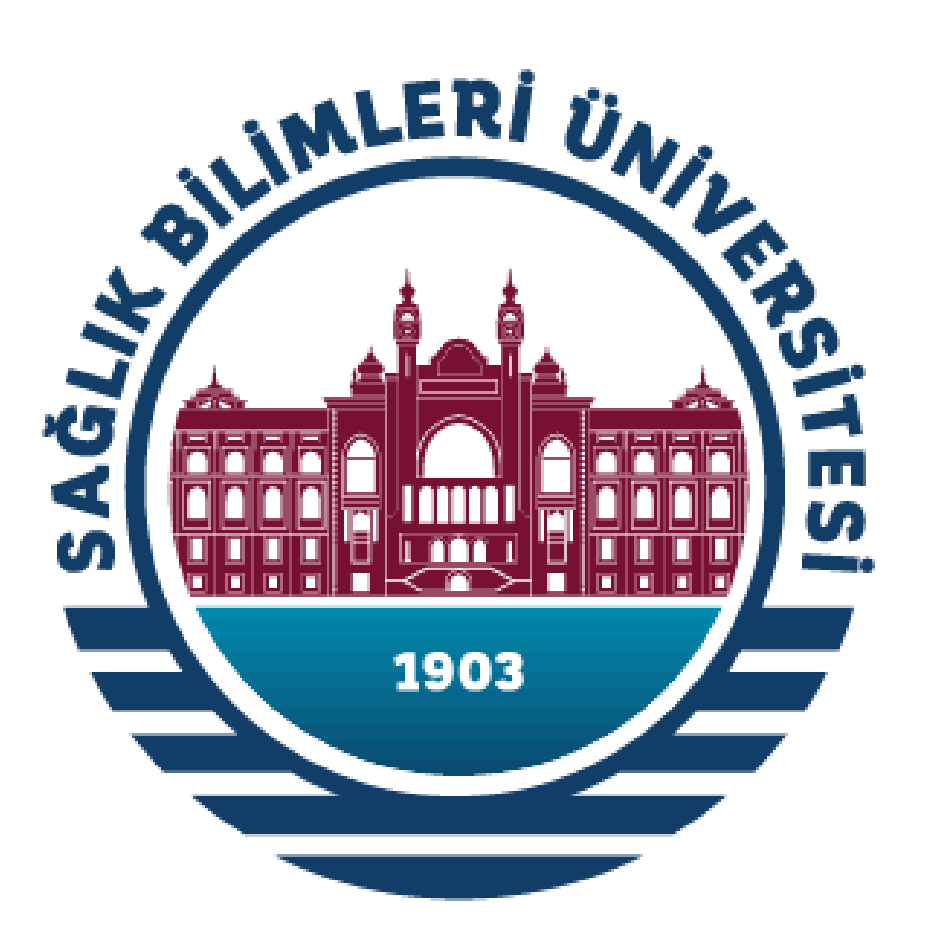

# **SAĞLIK BİLİMLERİ ÜNİVERSİTESİ**

**BAŞVURU SİSTEMİ**

**BAŞVURU KILAVUZU**

#### **1- Başvuru Sayfası**

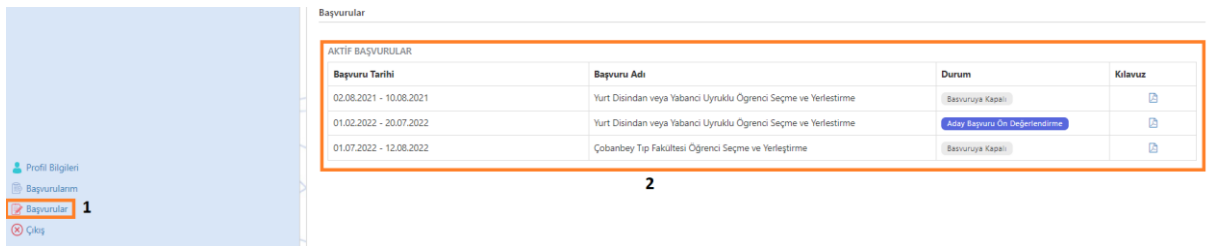

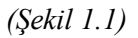

**Başvuru sayfasına ulaşmak için ana sayfada bulunan, şekil 1.1'deki Başvurular (1) butonuna tıklıyoruz. Başvurular ekranında bulunan AKTİF BAŞVURULAR (2) tablosundan, başvurmak istediğimiz ilgili başvuruya tıklayarak başvurunun sayfasına geçiş sağlıyoruz.**

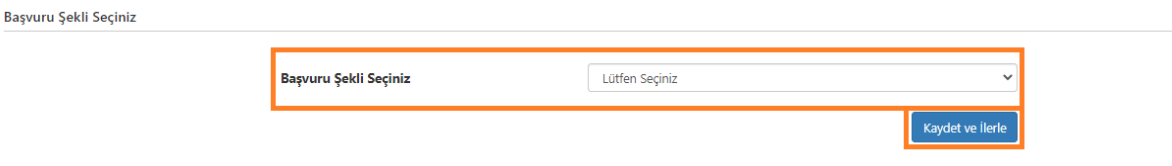

*(Şekil 1.2)*

**Başvuru Şekli Seçiniz ekranında (şekil 1.2) hangi puan tipi ile başvurmak istiyorsak onu seçiyoruz. Seçtiğimiz puan tipine göre aşağıdaki şekil 1.3'teki gibi farklı başlıklar gelmektedir.**

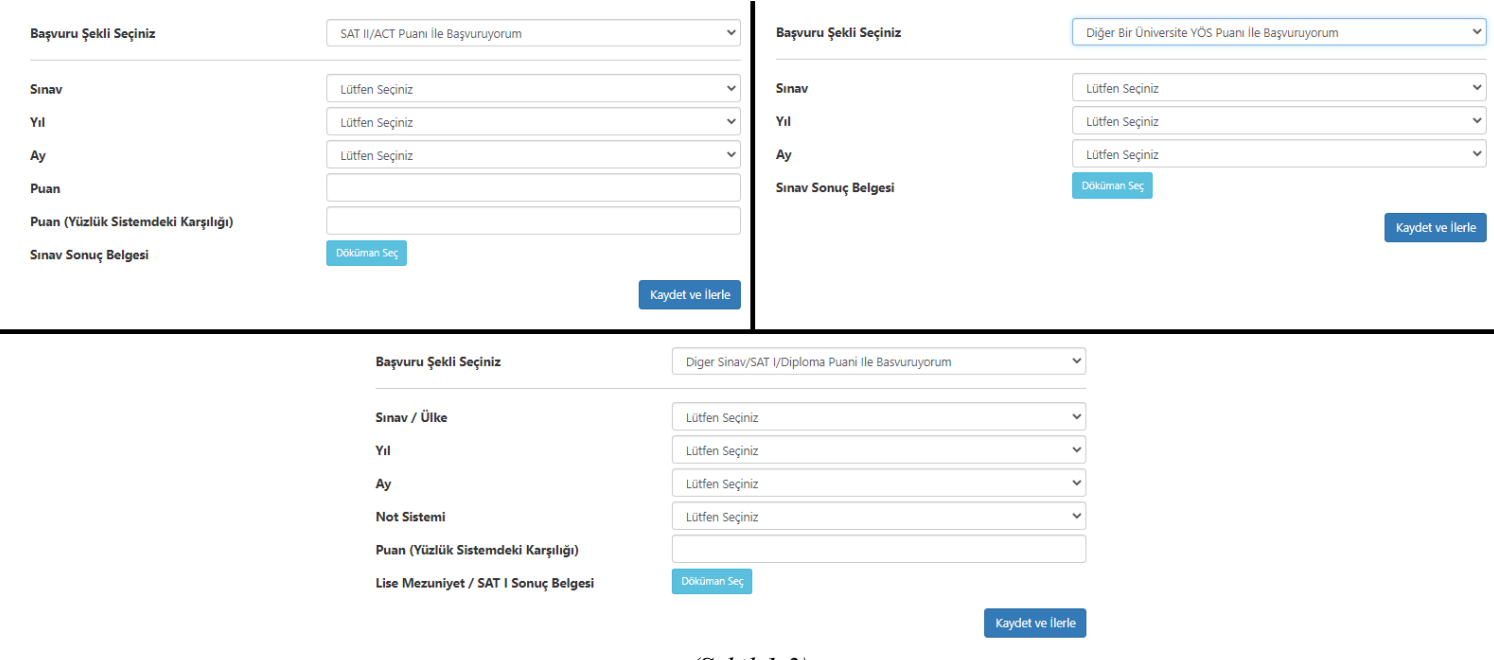

*(Şekil 1.3)*

**Seçtiğimiz puan tipine göre ekranımıza gelen başlıkların hepsini, ilgili puan tipine ait olan bilgilerimizle dolduruyoruz. Ardından Doküman Seç butonuna tıklayarak ilgili puan tipimize ait olan Sınav Sonuç Belgesi belgesini ekliyoruz.**

**Kaydet ve İlerle butonuna tıklayarak kayıt işlemimizi gerçekleştiriyoruz ve sıradaki işleme geçiyoruz.**

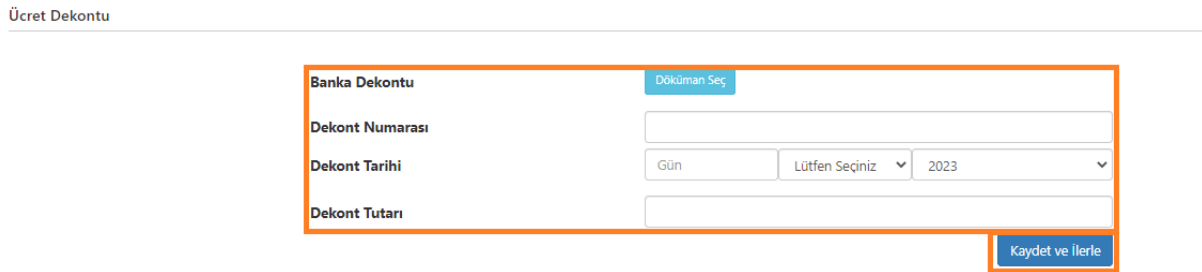

*(Şekil 1.4)*

**Ücret Dekontu ekranındaki başlıkların hepsini, dekonta ait bilgilerle dolduruyoruz. Doküman Seç butonuna tıklayarak dekontumuza ait belgeyi ekliyoruz.**

**Kaydet ve İlerle butonuna tıklayarak kayıt işlemimizi gerçekleştiriyoruz ve sıradaki işleme geçiyoruz.**

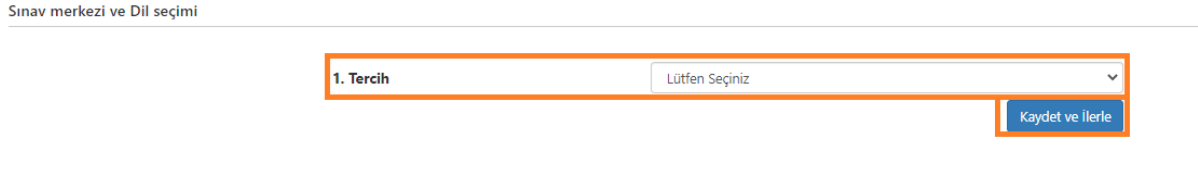

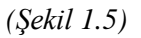

**Sınav Merkezi ve Dil Seçimi ekranında, gireceğimiz sınavı nerede ve hangi dil ile yapmak istiyorsak onu tercihimiz olarak seçiyoruz.**

**Kaydet ve İlerle butonuna tıklayarak kayıt işlemimizi gerçekleştiriyoruz ve sıradaki işleme geçiyoruz.**

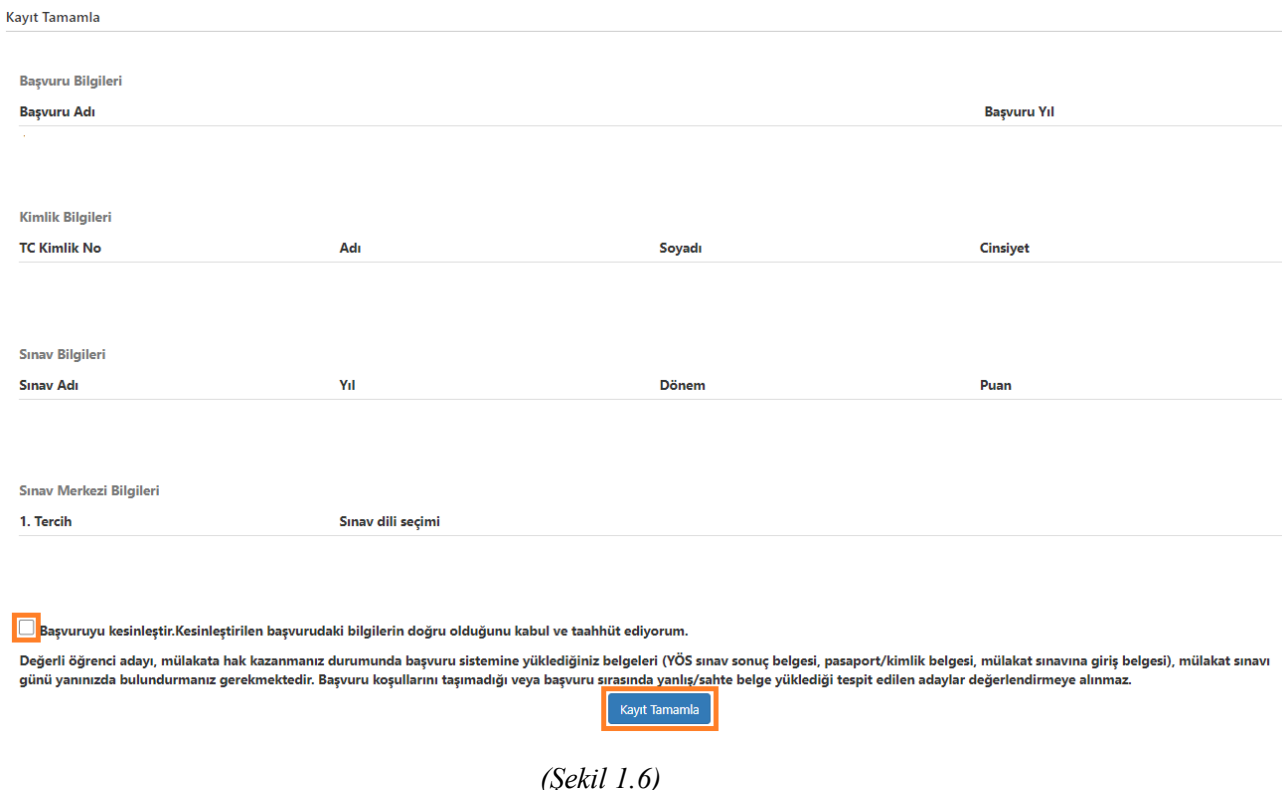

**Kayıt Tamamla ekranında bilgilerimizi ve kayıt onay uyarılarını kontrol ettikten sonra "□***Başvuruyu kesinleştir. Kesinleştirilen başvurudaki bilgilerin doğru olduğunu kabul ve taahhüt ediyorum."* **bölümünde (□) kutucuğa tıklayarak onay veriyoruz.**

**Kayıt Tamamla butonuna tıklayarak başvuru işlemlerimizi tamamlıyoruz.**